## 武汉商学院电子签署系统

操作手册

# 信息化处制 二零二四年一月

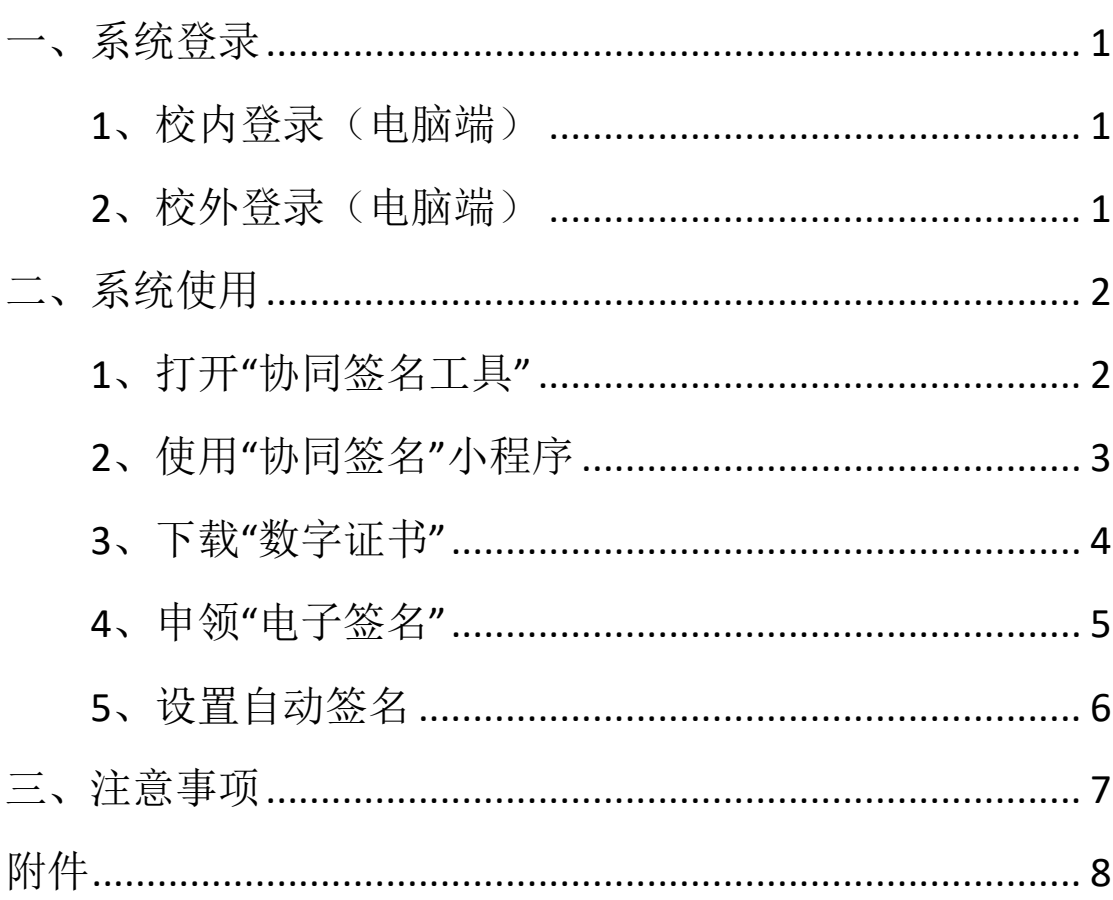

## 目录

## <span id="page-2-0"></span>一、系统登录

#### <span id="page-2-1"></span>**1**、校内登录(电脑端)

使用电脑端浏览器,登录"智慧校园",选择"电子签 名签章"图标,进入电子签署系统。

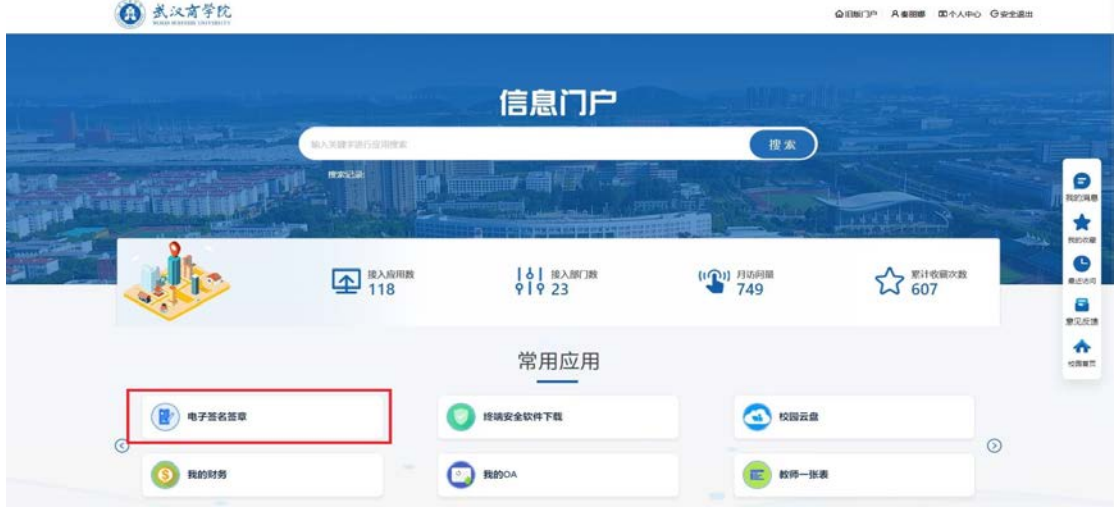

图 1 选择"电子签名签章"图标

#### <span id="page-2-2"></span>**2**、校外登录(电脑端)

通过 VPN 方式登录"智慧校园",选择"电子签名签章" 图标,进入电子签署系统。

## <span id="page-3-0"></span>二、系统使用

#### <span id="page-3-1"></span>**1**、打开"协同签名工具"

(1)登陆"电子签署系统",选择页面右上角"协同签 名工具"。

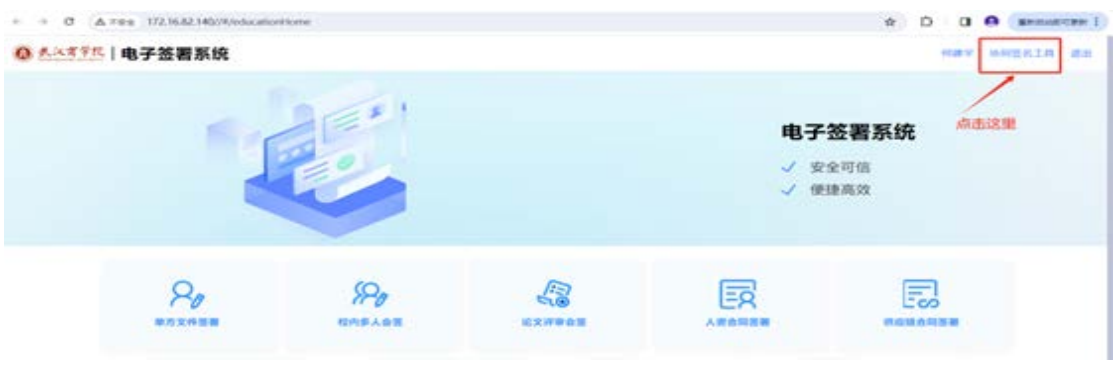

#### 图 2 选择"协同签名工具"

(2)打开"协同签名小程序码"和"下载证书邀请码" 二维码。

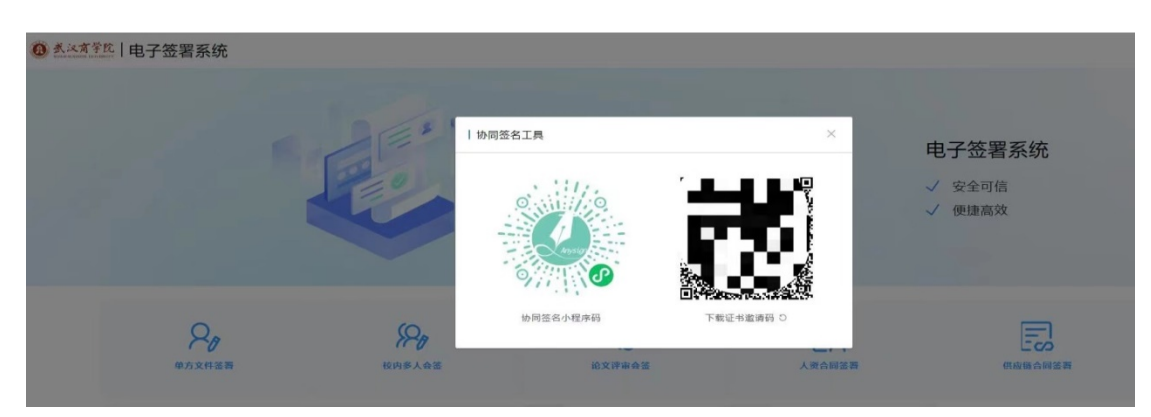

图 3 二维码界面

#### <span id="page-4-0"></span>**2**、使用"协同签名"小程序

(1)使用手机微信,扫描左侧的"协同签名小程序码", 打开"协同签名"小程序。(注意:勿用企业微信扫码)

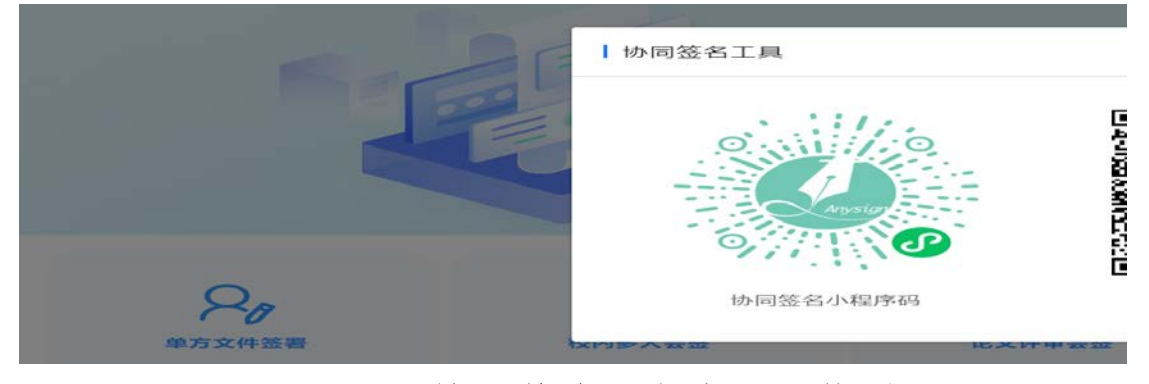

图 4 "协同签名小程序"二维码。

(2)勾选服务协议,点击"点击扫码设置"。

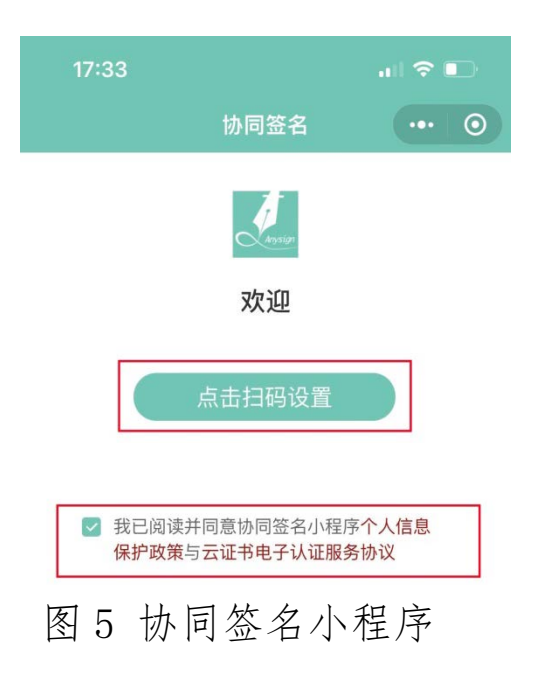

#### <span id="page-5-0"></span>**3**、下载"数字证书"

(1)使用"协同签名"小程序,扫描 "下载证书邀请 码"。

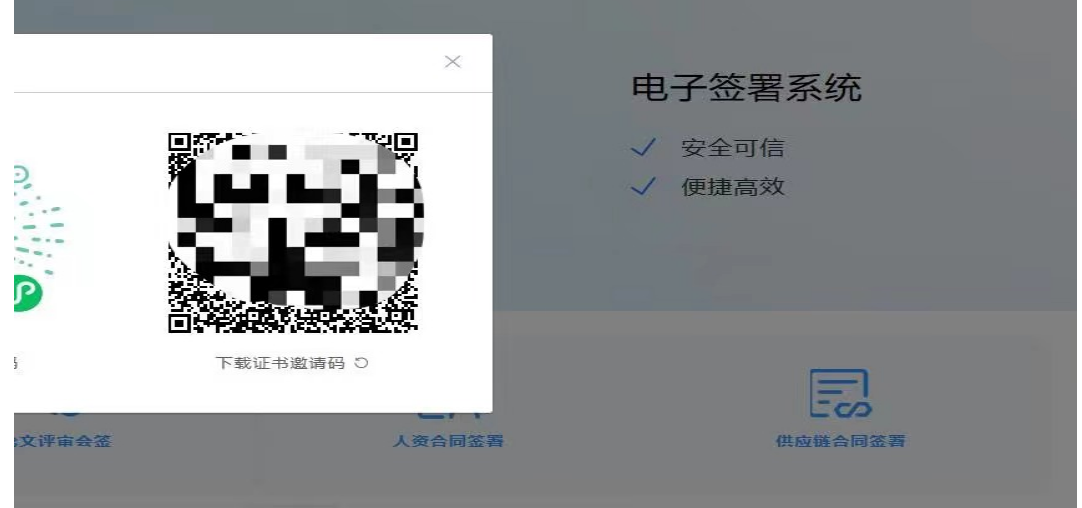

图 6 下载证书邀请码

(2) 设置"证书密码"并点击确定,提示"证书下载 成功"。(注意:未下载数字证书, 电子签署不可用; 请牢记 数字证书密码,此密码将在电子签署过程中频繁使用。)

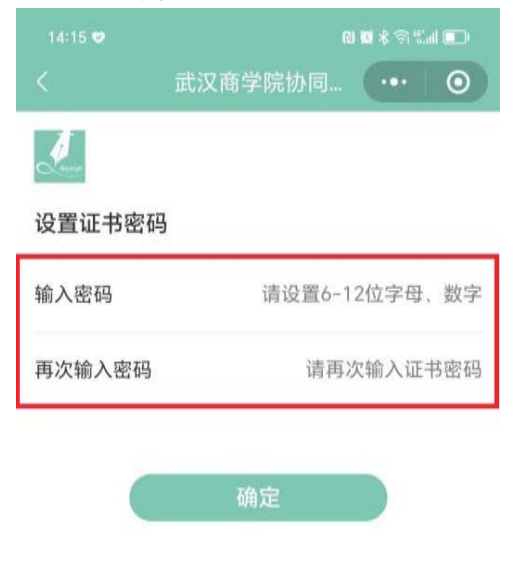

图 7 设置数字证书密码

#### <span id="page-6-0"></span>**4**、申领"电子签名"

以下方式二选一。

#### 方式一:线上申领

(1)点击右下角"我的"图标,点击菜单"设置手写 签名"进行设置。

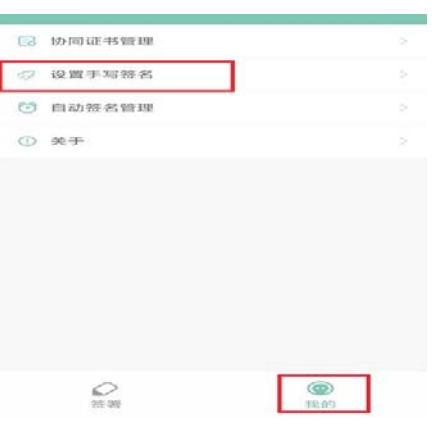

图 8 选择"我的"图标

(2)可多次屏幕手写签名,点击"确定",完成电子签 名申领。(注意:以最后一次屏幕手写签名作为电子签名)

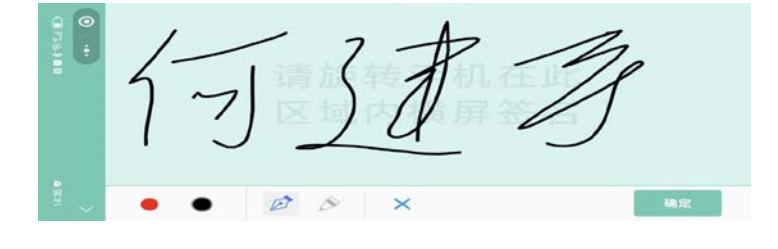

图 9 设置手写签名

#### 方式二:线下申领

希望使用"纸面笔迹签名"的教职工,在完成个人数字 证书下载后,以部门、学院为单位填报附件《武汉商学院个 人电子签名采集表》提供"纸面笔迹签名"交于信息化处。 信息化处将"纸面笔迹签名"电子化后替换"屏幕手写签名"。

#### <span id="page-7-0"></span>**5**、设置自动签名

在使用电子签名时,如果希望不用"扫码签名",用户 可在手机上开启自动签名。

(1) 点击右下角"我的"图标,点击菜单"自动签名 管理",进行设置。

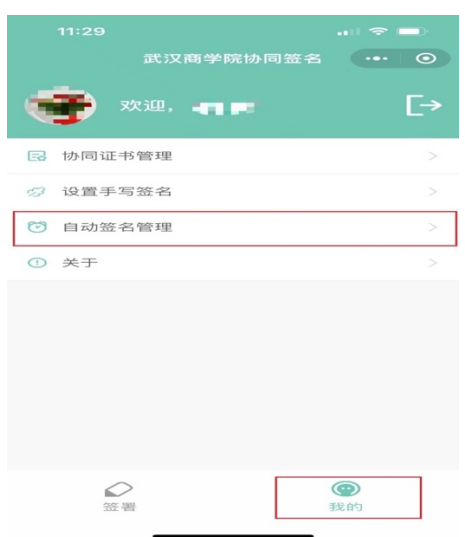

图 10 点击"自动签名管理"

(2)打开"自动签名开关",输入证书密码(注意:填 写下载数字证书的密码)。

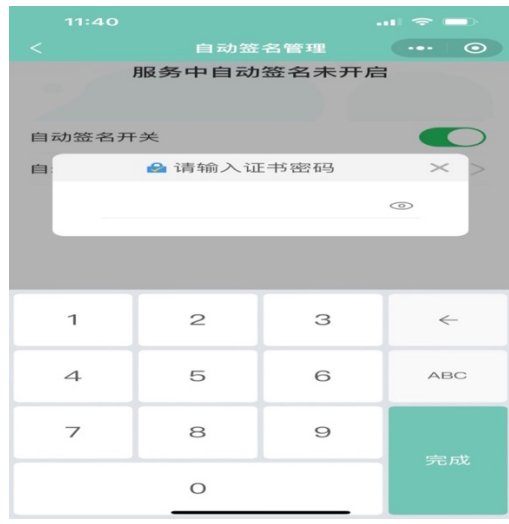

图 11 打开自动签名开关

**6**

(3)打开自动签名开关,会默认开启自动签 24 小时。 如果用户想调整这个时间,点击"自动签名截至时间设置", 最长设置 180 天。

|            | 11:44          |                |     |                |    |    | $\Rightarrow$ $\blacksquare$<br>$\sim 0.11$ |  |  |
|------------|----------------|----------------|-----|----------------|----|----|---------------------------------------------|--|--|
|            | $\overline{<}$ |                |     | 自动签名管理         |    |    | $\odot$<br>                                 |  |  |
|            |                |                |     |                |    |    |                                             |  |  |
| 自动签名开关     |                |                |     |                |    |    |                                             |  |  |
| 自动签名截至时间设置 |                |                |     |                |    |    |                                             |  |  |
|            | 2024年1月        |                |     |                |    |    |                                             |  |  |
|            |                |                | $=$ | 四              | 五  | 六  | 日                                           |  |  |
|            | $\mathbf{1}$   | $\overline{2}$ | 3   | $\overline{4}$ | 5  | 6  | $\overline{z}$                              |  |  |
|            | 8              | $\Theta$       | 10  | 11             | 12 | 13 | 14                                          |  |  |
|            | 15             | 16             | 17  | 18             | 19 | 20 | 21                                          |  |  |
|            | 22             | 23             | 24  | 25             | 26 | 27 | 28                                          |  |  |
|            | 29             | 30             | 31  |                |    |    |                                             |  |  |
|            |                |                |     | 取消             |    |    |                                             |  |  |
|            |                |                |     |                |    |    |                                             |  |  |
|            |                |                |     |                |    |    |                                             |  |  |
|            |                |                |     |                |    |    |                                             |  |  |
|            |                |                |     |                |    |    |                                             |  |  |
|            |                |                |     |                |    |    |                                             |  |  |

图 12 设置自动签名截止时间

### <span id="page-8-0"></span>三、注意事项

#### 重置密码

如遗忘证书密码,可以在手机微信中打开"协同签名" 小程序,通过"协同证书管理"-"重新下载证书(密码重 设)"功能重置证书密码。(注意:勿在企业微信中操作。)

武汉商学院信息化处

2024 年 1 月 19 日

<span id="page-9-0"></span>附件

## 武汉商学院个人电子签名采集表

温馨提示:

1.请使用不小于 0.5mm 的笔芯手写签字,签字务必均匀对称,不要出现某一笔划 过长现象。

2.请务必确保电子签名图形采样区域清晰度和整洁性,个人签名必须确保在空白 区内。

3.为确保采样的清晰度和成功率,需要反复进行 4 次采样,请尽可能确保每次采 样的清晰与完整。

4.手写签字务必笔迹清晰,墨迹明显。

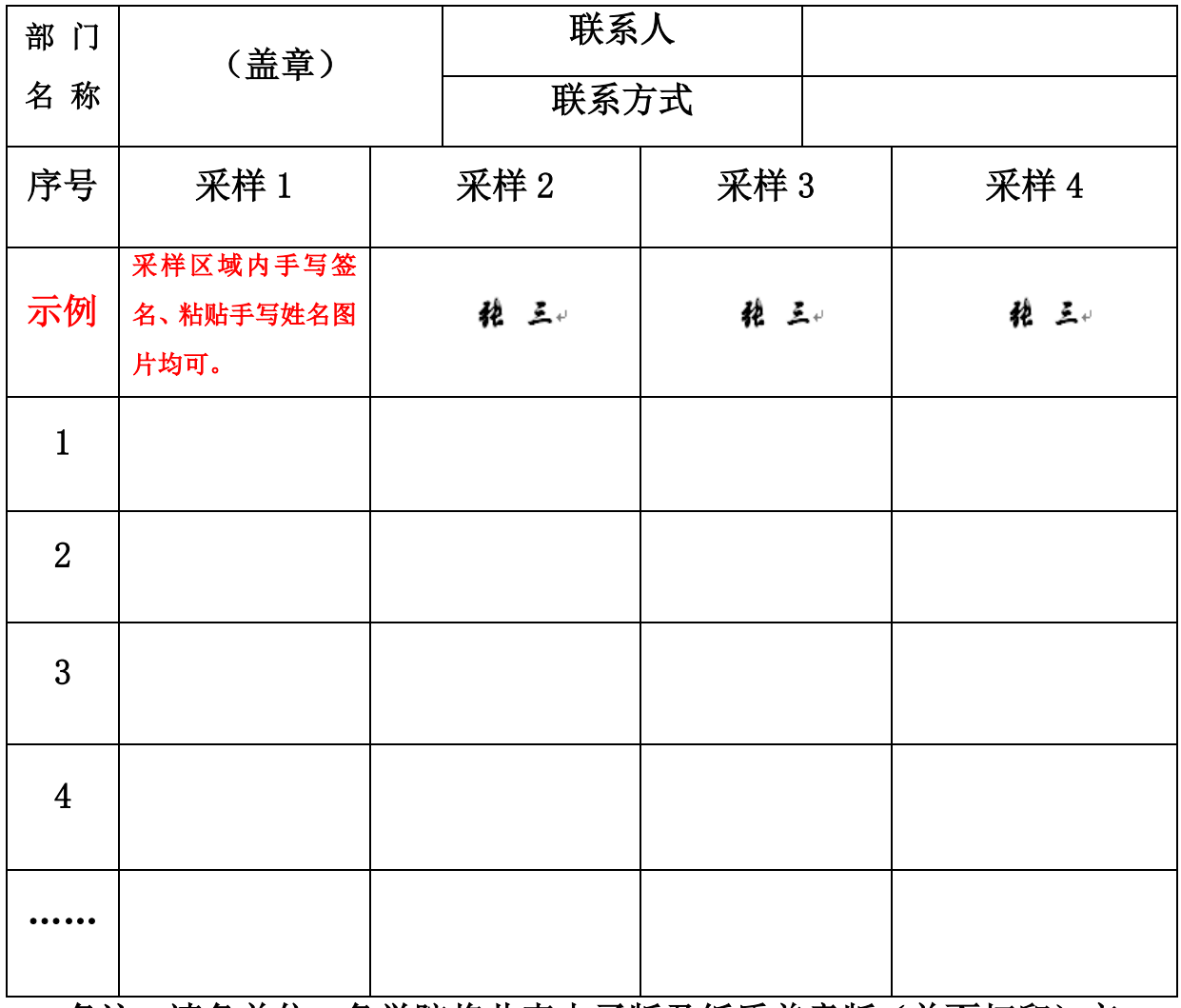

备注:请各单位、各学院将此表电子版及纸质盖章版(单面打印)交 于信息化处。